## **คู่มือการใช้ระบบ e-Application ส าหรับผู้ประกอบธรุ กิจ Payment (แบบย่อ)**

ตามที่ธนาคารแห่งประเทศไทย (ธปท.) ได้พัฒนาระบบ e-Application เพื่อให้สถาบันการเงิน (สง.) สถาบันการเงินเฉพาะกิจ (SFIs) หรือผู้ประกอบธุรกิจ Payment (สง. SFIs และ Non-bank) ใช้เป็นช่องทาง ในการยื่นคำขออนุญาต การแจ้งปฏิบัติตามหลักเกณฑ์ การหารือ และนำส่งรายงานการปฏิบัติตามหลักเกณฑ์ ี่ ต่าง ๆ ต่อ ธปท. โดยที่ผ่านมาได้มีการพัฒนาระบบงานอย่างต่อเนื่อง เพื่อให้รองรับคำขอประเภทต่าง ๆ เพิ่มขึ้น ี รวมทั้ง มีการจัดทำ Fix form เพื่ออำนวยความสะดวกในการกรอกข้อมูลต่าง ๆ ลดการกรอกข้อมูลซ้ำเมื่อ ้ต้องยื่นคำขอใหม่ เพิ่มเติมการตรวจสอบความถูกต้องในการกรอกข้อมูล และสามารถนำข้อมูลไปประกอบ การก ากับและดูแลอย่างต่อเนื่องของ ธปท.

โดยปัจจุบันฝ่ายนโยบายระบบการชำระเงิน (ฝนช.) และฝ่ายงานอื่น ๆ ของ ธปท. (ฝ่ายนโยบาย และกำกับสถาบันการเงิน 1 (ฝนส1.) ฝ่ายนโยบายและกำกับสถาบันการเงิน 2 (ฝนส2.) และฝ่ายกำกับและ ตรวจสอบสถาบันการเงินเฉพาะกิจ (ฝกฉ.)) ได้มีการปรับปรุงระบบ e-Application เพื่อให้มีการ ตรวจสอบคุณภาพของเอกสารที่ส่งผ่านระบบ โดยต้องมีความละเอียดชัดเจนเป็นไปตามประกาศคณะกรรมการ ธุรกรรมทางอิเล็กทรอนิกส์ว่าด้วยหลักเกณฑ์และวิธีการในการจัดท าหรือแปลงเอกสารและข้อความให้อยู่ใน <u>รูปของข้อมูลอิเล็กทรอนิกส์รวมถึงข้อกำหนดแนบท้ายประกาศดังกล่าว</u> ซึ่งเป็นไปตามที่กำหนดไว้ในระเบียบ ธปท. ที่ สกส. 1/59 เรื่อง การให้บริการระบบงานทางอิเล็กทรอนิกส์ เพื่อการขออนุญาตท าธุรกรรมทางการเงิน ธุรกรรมการช าระเงินทางอิเล็กทรอนิกส์ และการรายงานตามเงื่อนไข (Electronic Application : e-Application) ้ ลงวันที่ 30 มิถุนายน 2559 นอกจากนี้ ในปี 2564 ฝนช. ยังได้มีการพัฒนา Fix form เพื่อใช้ในการยื่นคำขอ ประเภทต่าง ๆ ตามพระราชบัญญัติระบบการชำระเงิน พ.ศ. 2560 เพิ่มเติม โดย ฝนช. จะมีการเผยแพร่คู่มือ การใช้งาน และเอกสารอื่น ๆ ที่เกี่ยวข้อง เพื่อให้ผู้ใช้งานระบบได้รับทราบและใช้งานในระยะต่อไป

> **ขอขอบคุณผู้ใช้งานระบบทุกท่าน คณะท างาน e-Application กันยายน 2564**

# **คู่มือการใช้ระบบ e-Application ส าหรับผู้ประกอบธรุ กิจ Payment (แบบย่อ)**

**วัตถุประสงค์ในการใช้ระบบ e-Application:** เพื่อเป็นช่องทางในการยื่นค าขออนุญาต ขอหารือ และส่งรายงาน ตามหลักเกณฑ์/เงื่อนไขการอนุญาตรายกรณี หรือตามประกาศ/แนวนโยบาย/แนวปฏิบัติธนาคารแห่งประเทศไทย

**โครงสร้างของระบบ e-Application** : แบ่งเป็น 6 ฟังก์ชัน ได้แก่

- <mark>1. หน้าหลัก –</mark> สรุปภาพรวมของคำขอทั้งหมดโดยจำแนกตามสถานะงานต่าง ๆ
- **2. ส่งคำขอ ใช้ในการจัดทำคำขอใหม่**
- ี**3. ติดตามสถานะ ใช้ค้นห**าคำขอ โดยอาจค้นหาจากสถานะคำขอ หรือค้นหาจากขื่อกลุ่มงาน
- **4. จดัการสิทธ์ิ** ใช้ในการขอสิทธิ์/อนุมัติสิทธิ์การใช้งาน
- **5. รายงาน**  เป็นหน้าจอที่ผู้จัดการสิทธิ์แทนนิติบุคคลใช้ในการดูข้อมูลผู้ใช้งานในระบบ
- **6. การติดตามเงื่อนไขการอนุญาต –** แสดงคำขอที่ครบกำหนดการอนุญาต และคำขอที่ครบกำหนด ต้องส่งรายงาน/ข้อมูลตามเงื่อนไขการอนุญาตในช่วงเวลาต่าง ๆ

คู่มือการใช้งานแบบย่อนี้ จะแบ่งเนื้อหาโดยสรุปออกเป็น 3 ส่วน ได้แก่ (1) หน้าหลักและการติดตามสถานะ (2) การจัดทำคำขอใหม่ (3) การจัดการสิทธิ์ผู้ใช้งาน

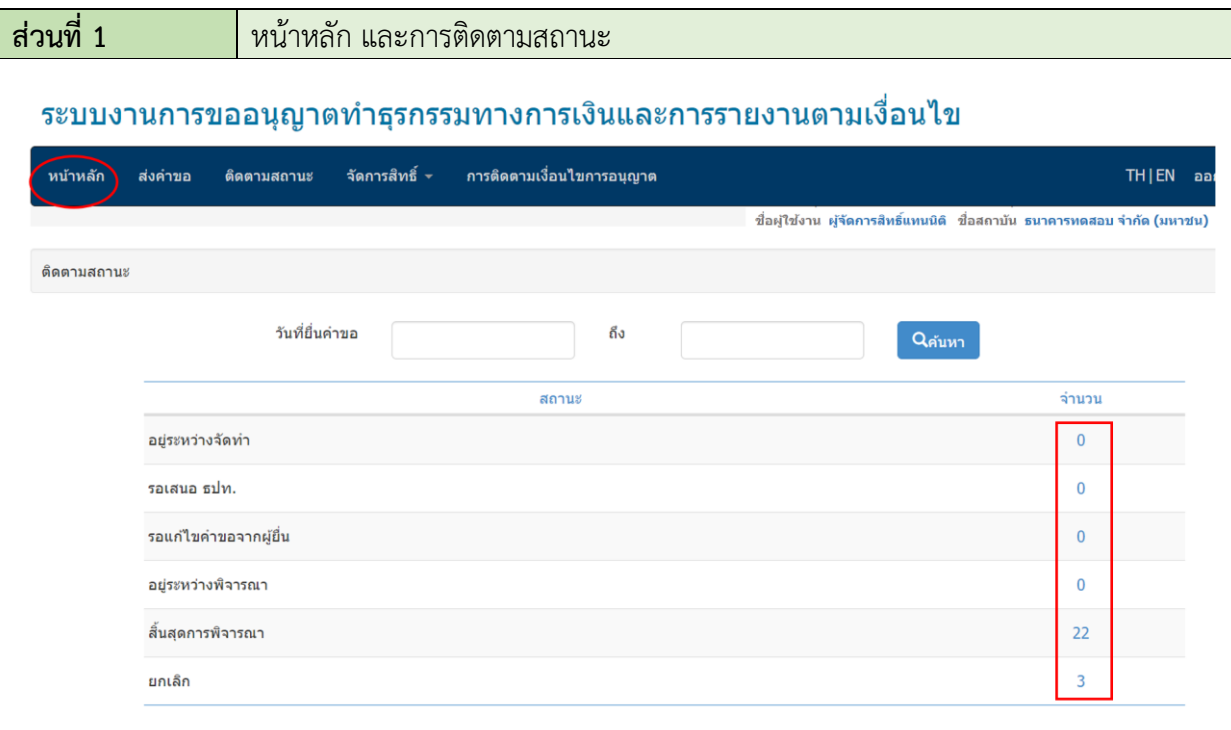

เมื่อผู้ใช้งานคลิกที่ตัวเลขจำนวนคำขอ จะปรากฏรายละเอียดของคำขอที่อยู่ในสถานะนั้น ๆ (การ แสดงผลเช่นเดียวกับหน้าจอ**ติดตามสถานะ**)

**การค้นหาค าขอในสถานะต่าง ๆ :** ผู้ใช้งานสามารถก าหนดเงื่อนไขในการค้นหา เข่น ชื่อกลุ่มงาน ้ประเภทคำขอ หรือคำค้นหา (ข้อความบางส่วนของชื่อเรื่อง) โดยมีตัวเลือกสำหรับแต่ละเงื่อนไขดังนี้

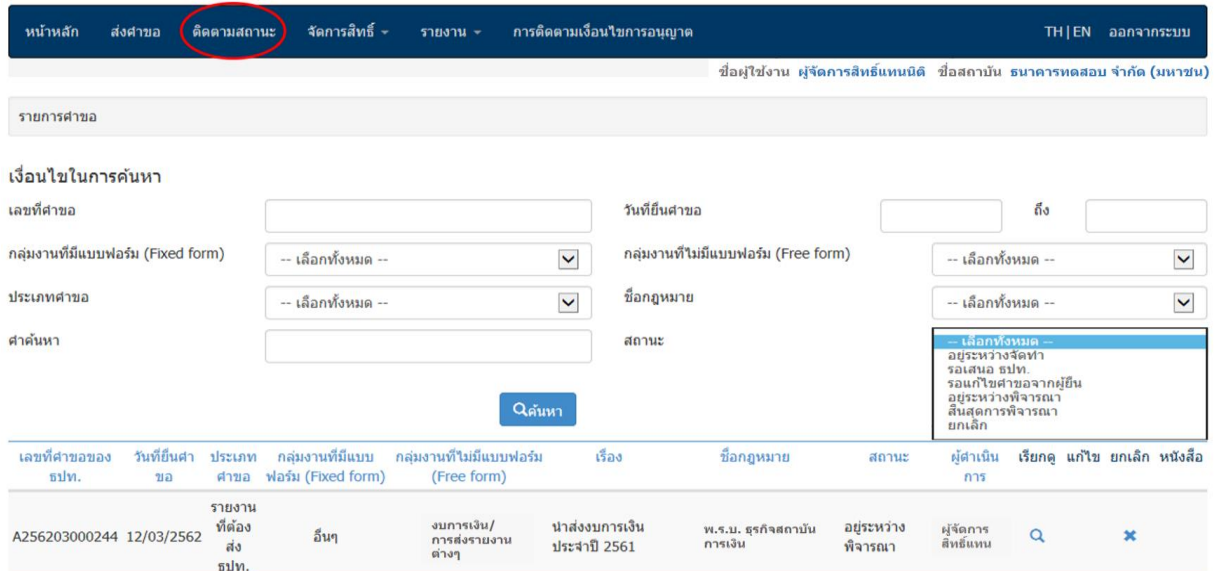

### คำอธิบายสถานะคำขอ

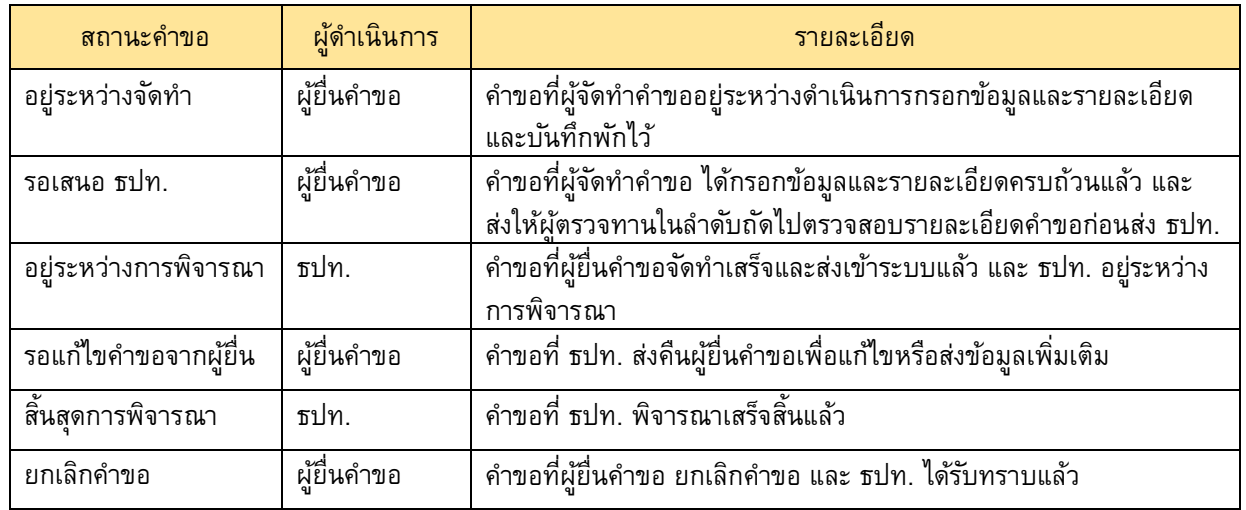

คำขอที่ ธปท. สิ้นสุดการพิจารณาแล้ว ผู้ยื่นคำขอสามารถคลิกดูผลการพิจารณา/Download หนังสือ แจ้งผลของ ธปท. ได้จาก Icon ที่แสดงใน Column หนังสือ

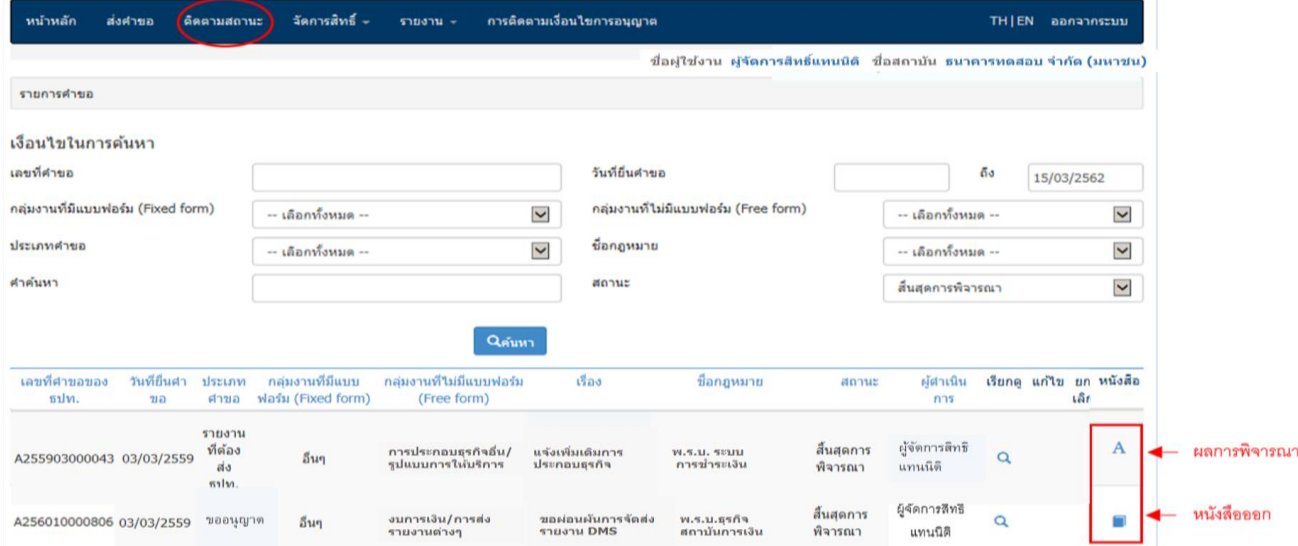

# **ี่ ส่วนที่ 2** การจัดทำคำขอใหม่

- เลือก Tab **ส่งคำขอ** โดยมีลำดับในการจัดทำคำขอ ดังนี้
	- 1. **เลือกชื่อกลุ่มงาน**ที่จะจัดทำคำขอ แล้วคลิก Icon จัดทำคำขอ

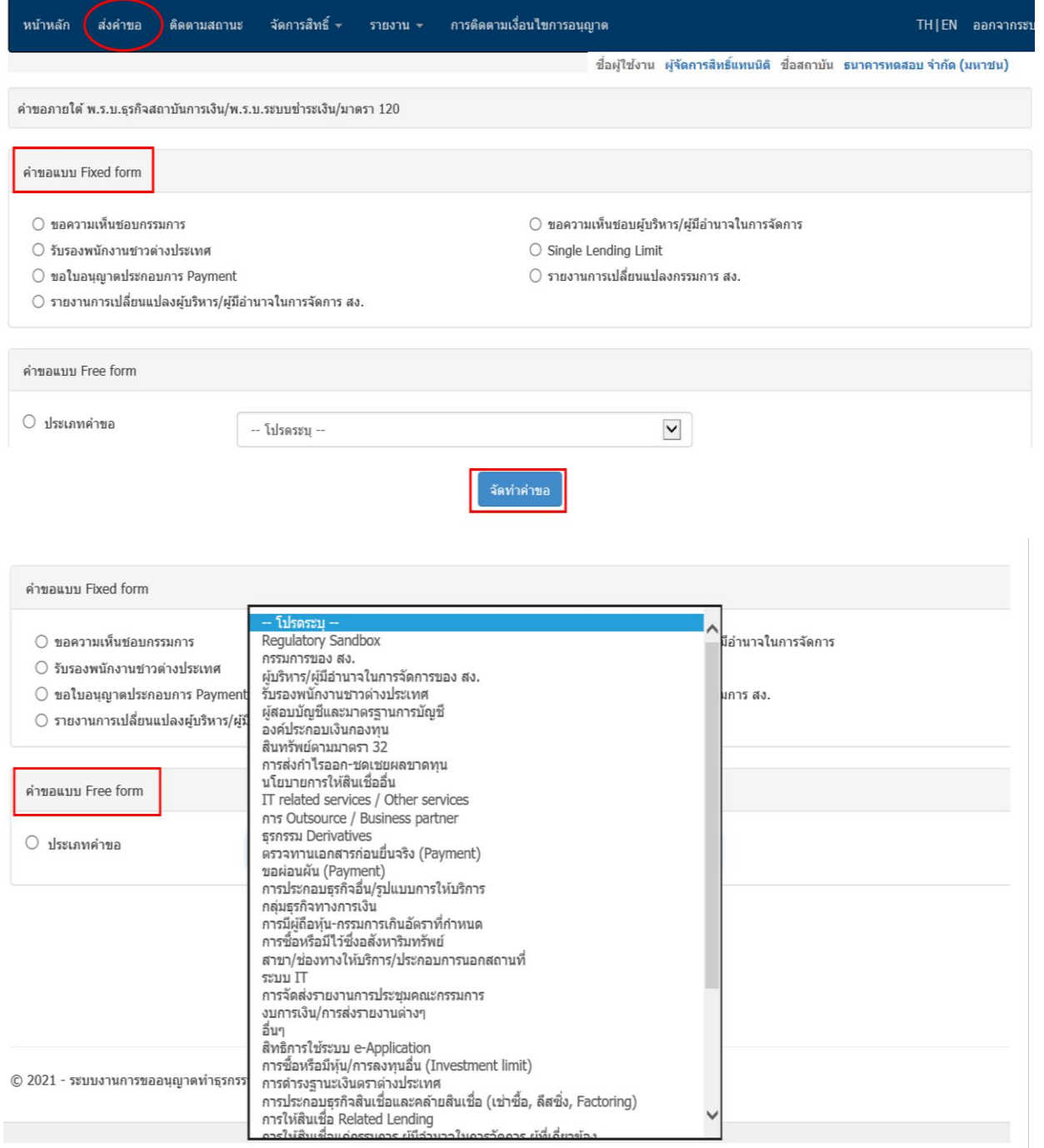

สำหรับรายชื่อกลุ่มงาน และฝ่ายงานที่เป็นผู้พิจารณาคำขอหรือรับรายงานต่าง ๆ ขอให้ดูรายละเอียด ใน excel file "รายชื่อกลุ่มงาน"

2. **เลือกกฎหมายที่เกี่ยวข้อง** ซึ่งระบบจะมีการ Link ข้อมูลชื่อกฎหมายไว้กับฝ่ายงานของ ธปท. ที่เป็น ี<br>ผู้พิจารณาคำขอ หากต้องการส่งคำขอไปยัง **ฝนช.** ให้เลือก **พ.ร.บ. ระบบการชำระเงิน** หากต้องการส่งคำขอไปยัง ี้ฝนส1./ฝนส2. ให้เลือก พ.ร.บ. ธุรกิจสถาบันการเงิน หากเป็นคำขอที่เกี่ยวข้องกับทั้ง 2 ฝ่ายงาน ให้เลือกทั้ง 2 กฎหมาย

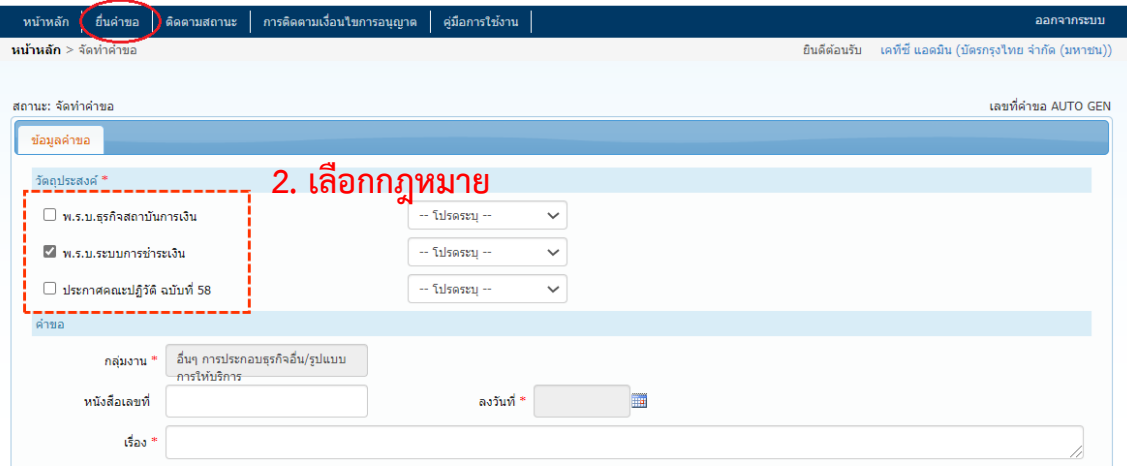

3. **เลือกประเภทคำขอ** โดยพิจารณาจากหลักเกณฑ์ที่กฎหมายหรือประกาศกำหนด ดังนี้

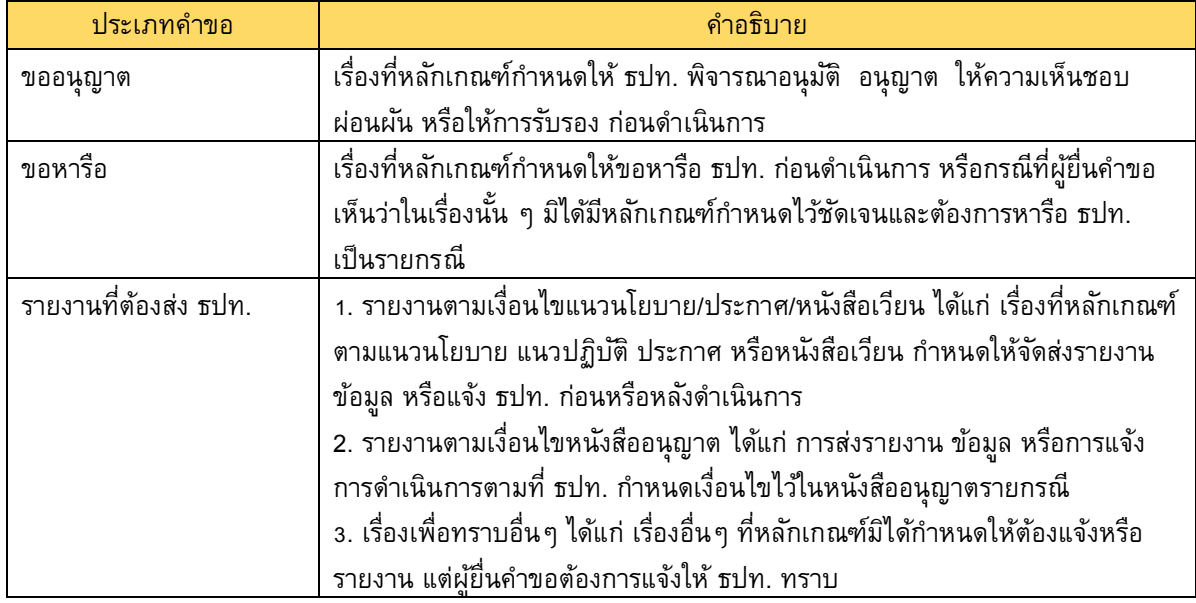

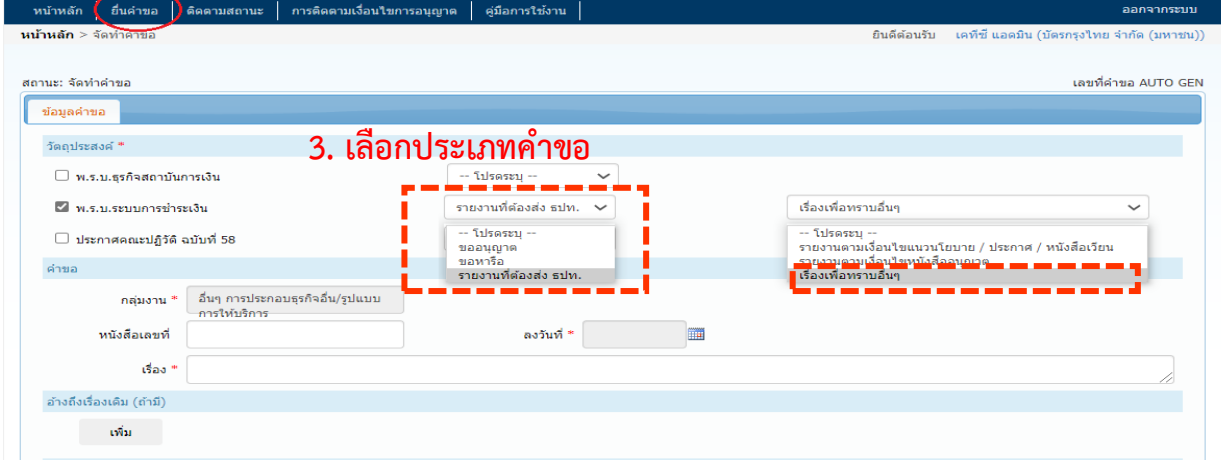

4. กรอกข้อมูลในแบบฟอร์มคำขอให้ครบถ้วน พร้อมแนบ File คำขอ/เอกสารสำคัญ (รายละเอียดการ ี ตรวจคุณสมบัติเอกสาร ตามข้อ 5) และเอกสารประกอบ (ถ้ามี) และส่งคำขอ กรณีที่ต้องมีผู้สอบทานคำขอก่อนส่ง ให้เลือก ส่งรอเสนอ ธปท. ก่อน เมื่อสอบทานคำขอเสร็จ จึงเลือก ส่งคำขอ

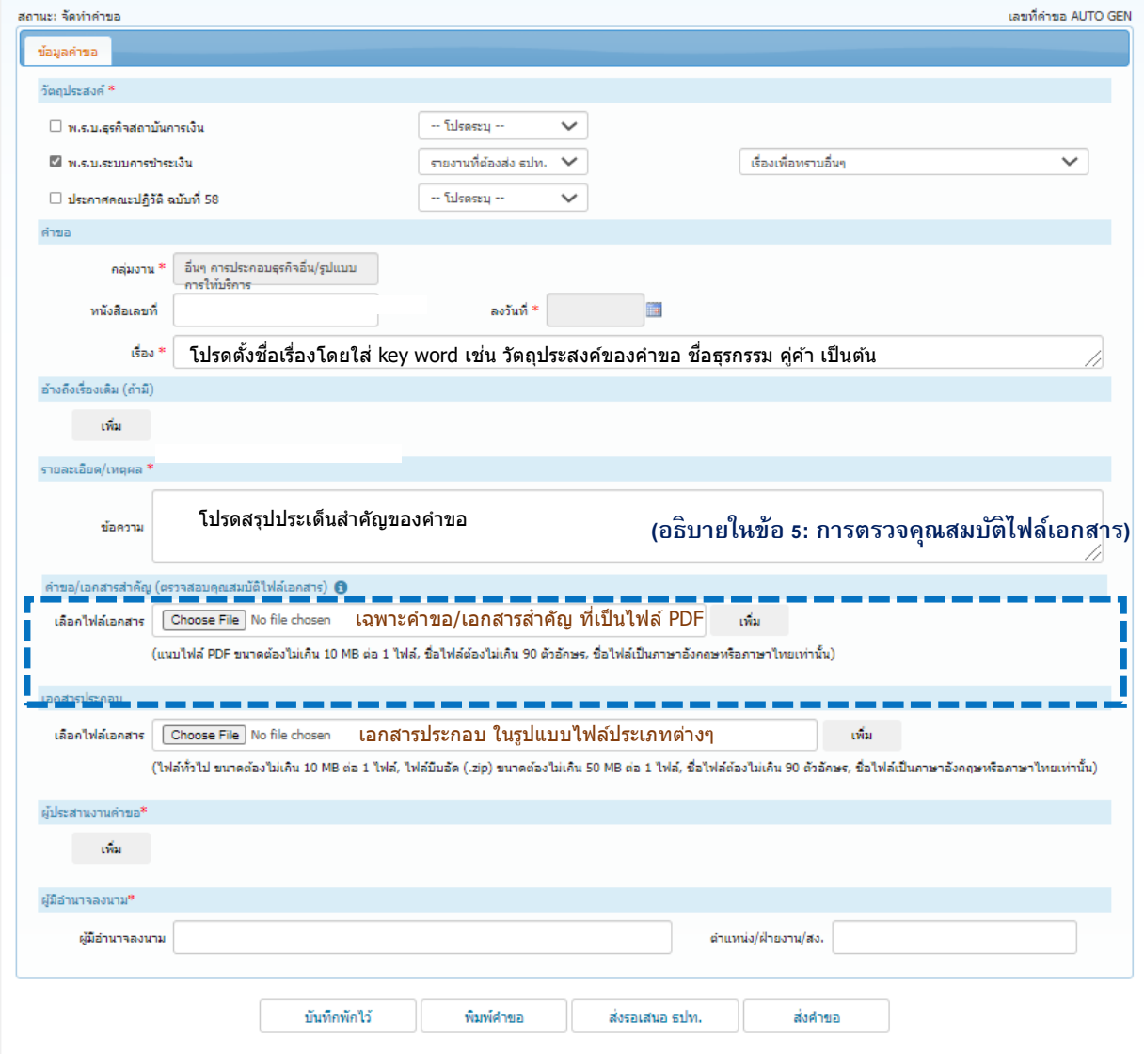

# 5. การตรวจคุณสมบัติไฟล์เอกสารที่ส่งผ่านระบบ e-Application **ส าหรับ field ค าขอ/ เอกสารส าคัญ**

ไฟล์เอกสารคำขอ/ เอกสารสำคัญ:

- เป็นเอกสารสำคัญที่ต้องมีการลงลายมือชื่อ เช่น หนังสือคำขอ แบบประวัติบุคคล แบบรายงานที่ผู้มีอำนาจรับรอง
- ต้องเป็นไฟล์ **PDF** ขนาดไม่เกิน 10 MB เท่านั้น (หากเป็นไฟล์ประเภทอื่นจะไม่สามารถแนบได้)
- มีความละเอียดชัดเจนเป็นไปตามประกาศคณะกรรมการธุรกรรมทางอิเล็กทรอนิกส์ว่าด้วยหลักเกณฑ์ และวิธีการ ่ ในการจัดทำหรือแปลงเอกสารและข้อความให้อยู่ในรูปของข้อมูลอิเล็กทรอนิกส์รวมถึงข้อกำหนดแนบท้าย\*

**มาตรฐานขั้นต ่าของความละเอียดเอกสาร:** 

- ภาพขาว-ดำ 1 bit 150 dpi
- ภาพ Grayscale 8 bit 200 dpi
- ภาพสี 24 bit 300 dpi

*\* ข้อ 12 ตามระเบียบ ธปท. ที่ สกส. 1/2559 เรื่อง การให้บริการระบบงานทางอิเล็กทรอนิกส์ เพื่อการขออนุญาตท าธุรกรรมทางการเงินธุรกรรม การช าระเงินทางอิเล็กทรอนิกส์ และการรายงานตามเงื่อนไข (Electronic Application : e-Application)*

โดยทั่วไปการตรวจสอบความละเอียดของภาพและสีของเอกสาร จะดำเนินการเฉพาะ Field "เอกสาร คำขอ/เอกสารสำคัญ" แต่สำหรับคำขอแบบแจ้งเปลี่ยนแปลงกรรมการ (ซึ่ง ฝนช. จะพัฒนาเพิ่มเติมแล้วเสร็จภายใน ไตรมาส 4 ของปี 2564) จะมีการตรวจสอบเพิ่มเติมใน Field "แบบประวัติบุคคล" ซึ่งอยู่ใน Tab รายการเอกสาร ประกอบการพิจารณาของบุคคลที่ขอความเห็นชอบแต่ละรายด้วย

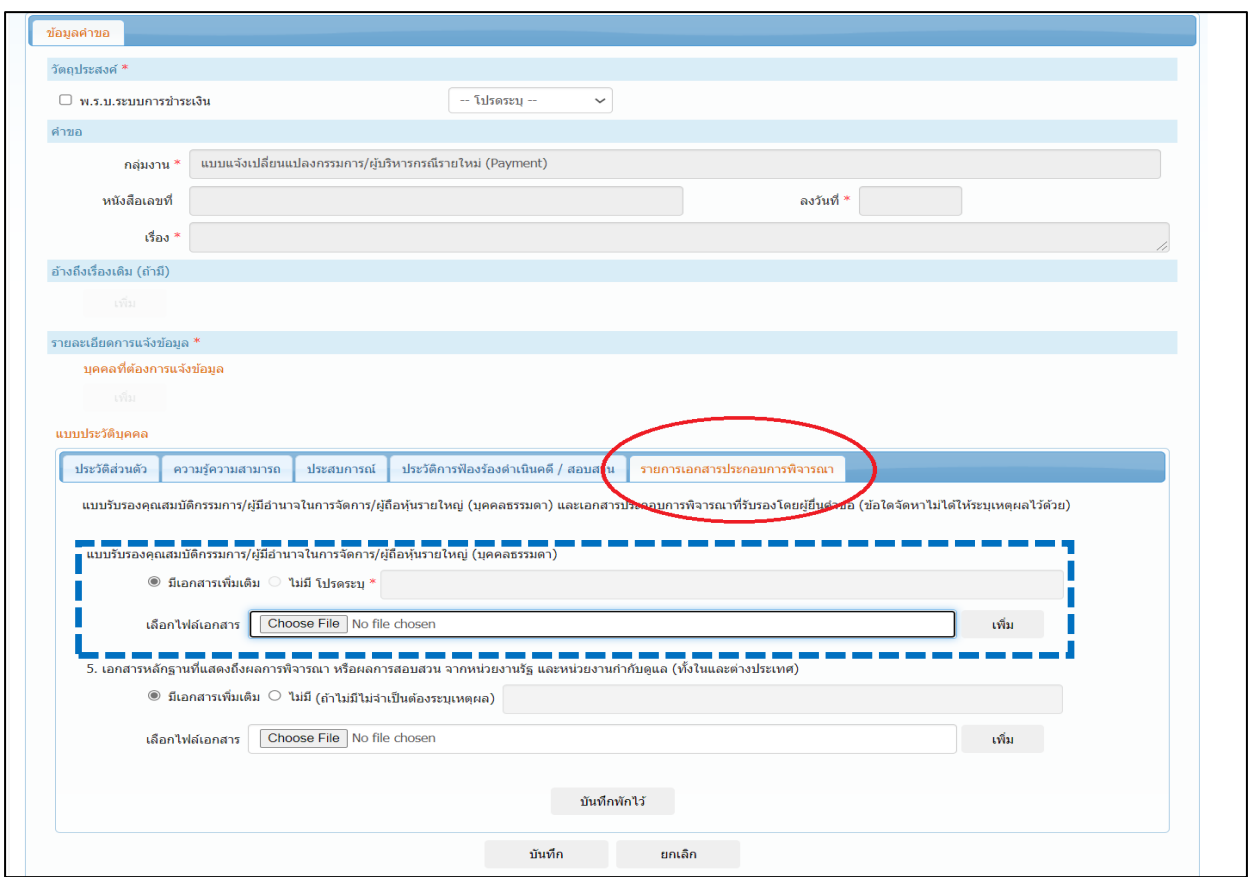

กระบวนการตรวจสอบไฟล์เอกสาร

5.1 เลือก Choose File ที่เป็น **PDF** และคลิก เพิ่ม >> ระบบจะถามว่า เอกสารดังกล่าวเป็นเอกสาร **Scan** หรือไม่

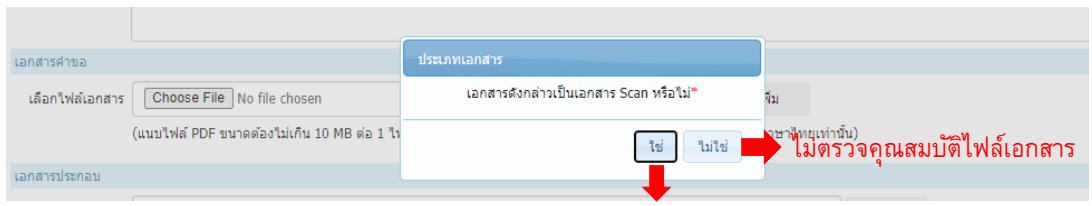

ระบบจะท าการตรวจคุณสมบัติไฟล์เอกสาร

### - หากเลือก **"ใช่"**

- >> กรณีไฟล์ที่แนบ เป็นไฟล์ Scan ระบบจะตรวจคุณสมบัติไฟล์เอกสารต่อไป ตามข้อ 5.2
- >> กรณีไฟล์ที่แนบ ไม่เป็นไฟล์ Scan ระบบอาจจะตรวจสอบคุณสมบัติตามข้อ 5.2 แล้ว แสดงผลไม่ผ่าน หรือไม่ตรวจสอบคุณสมบัติก็ได้ ดังนั้น หากเอกสารไม่ใช่ไฟล์ Scan โปรดอย่าตอบว่า "ใช่"

### - หากเลือก "**ไม่ใช่**"

 >> ระบบจะไม่ตรวจคุณสมบัติไฟล์เอกสาร อย่างไรก็ดี ผู้ประกอบธุรกิจ Payment สามารถ แนบไฟล์ PDF ที่ไม่ใช่ไฟล์ Scan ได้ในกรณีที่ไฟล์ดังกล่าวเป็นเอกสารอิเล็กทรอนิกส์ที่ผ่านการ ้อนุมัติโดยผู้มีอำนาจตามระเบียบของผู้ประกอบธุรกิจ Payment นั้น

้ ทั้งนี้ กรณีที่เป็นไฟล์ประเภทอื่นที่ไม่ใช่ PDF จะไม่สามารถแนบใน field "คำขอ/เอกสารสำคัญ" ี หรือ "แบบประวัติกรรมการ" ได้ ระบบจะขึ้นข้อความเตือนว่า "กรุณาแนบ FDF file เท่านั้น" ขอให้ผู้ยื่นคำขอแนบ ไฟล์ประเภทอื่นใน field "เอกสารประกอบ" ซึ่งจะไม่มีการตรวจสอบคุณสมบัติไฟล์เอกสาร

### 5.2 **การตรวจคณุ สมบตัิไฟลเ์อกสาร(กรณีเป็นเอกสาร Scan)**

- หากไฟล์<u>ผ่าน</u>คุณสมบัติตามมาตรฐานขั้นต่ำ >> จะสามารถแนบไฟล์เข้าระบบได้ โดยไม่มี ข้อความแจ้งเตือน
- หากไฟล์<u>ไม่ผ่าน</u>คุณสมบัติตามมาตรฐานขั้นต่ำ:
	- o ช่วง Transition Period (ก.ย.- ต้น ธ.ค. 64) : ระบบจะแจ้งเตือน โดยยังสามารถคลิก OK เพื่อยืนยันการแนบเอกสารเข้าระบบ เพื่อให้ ธปท. พิจารณาในเบื้องต้น แต่ **ธปท. จะแจ้ง ผลการพิจารณาคา ขอ เมื่อได้รบัเอกสารที่ผ่านคณุ สมบตัิ**จากผู้ยื่นค าขอเรียบร้อยแล้ว

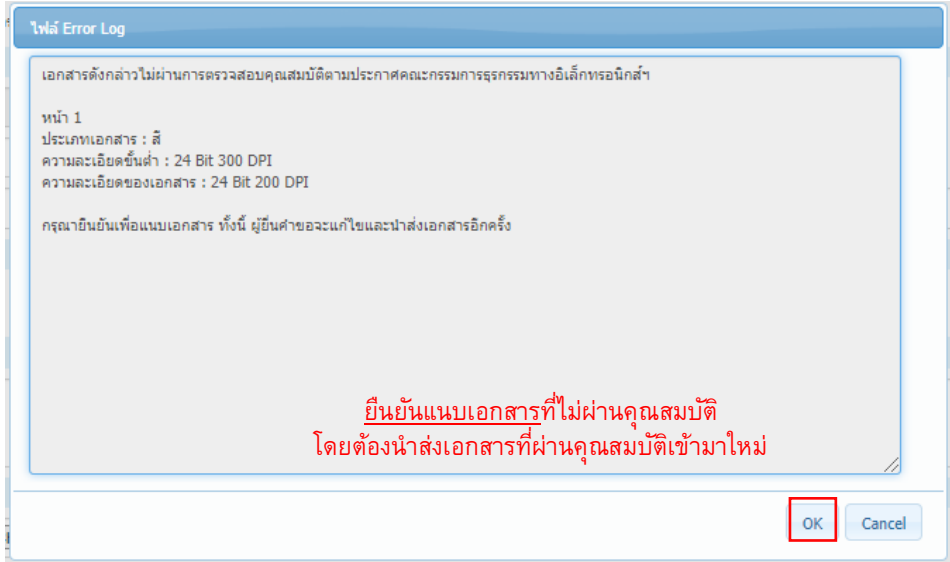

o Launch ระบบ (ธ.ค. 64) : จะ**ไม่สามารถแนบเอกสารที่ไม่ผ่านคณุ สมบตัิเข้าระบบได้**  โดยระบบจะแจ้งเตือนให้ตรวจสอบความละเอียดของเอกสารอีกครั้ง

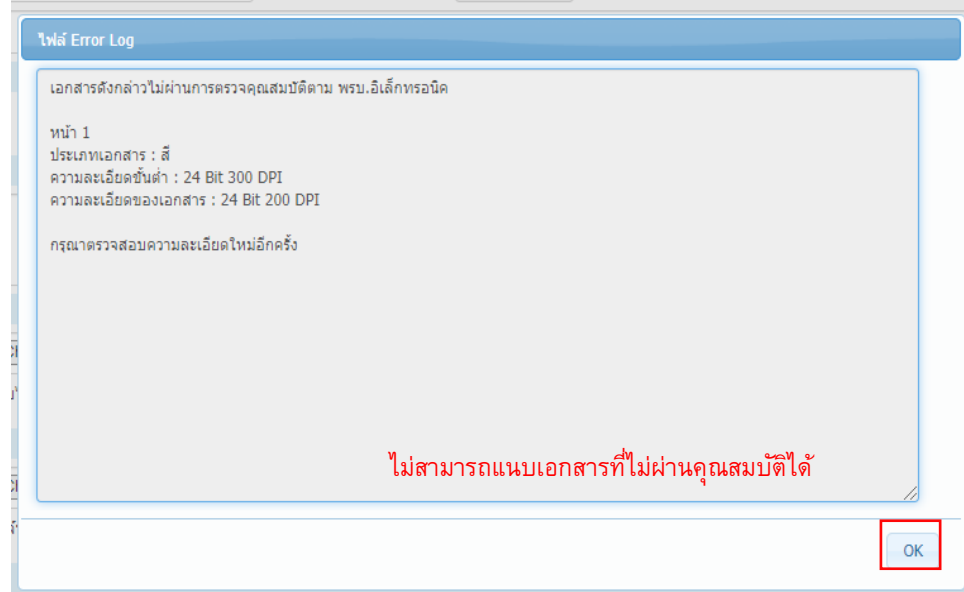

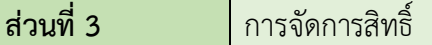

สิทธิ์การใช้งานในระบบ e-Application แบ่งเป็น 3 ระดับ ได้แก่

**1. ผู้จัดการสิทธิแทนนิติบุคคล (Org Admin) คือ บุคคลที่ได้รับมอบหมายจากผู้มีอำนาจของสำนักงานฯ** ี ให้เป็นมีสิทธิจัดทำคำขอ ยื่นคำขอ เรียกดู แก้ไข ยกเลิก ได้<mark>ทุกคำขอ</mark> และเป็นผู้อนุมัติสิทธิ หรือถอนสิทธิผู้ใช้งาน รายอื่นในระบบ

ี **2. ผู้จัดการสิทธิ (Admin) คือ บุคคลที่ได้รับมอบหมายจากผู้มีอำนาจ ให้มีสิทธิจัดทำคำขอ ยื่นคำขอ** ี เรียกดู แก้ไข ยกเลิก คำขอใ**นกลุ่มงานที่ได้รับมอบหมาย** และเป็นผู้กำหนดสิทธิหรือยกเลิกสิทธิผู้ใช้งานระดับ Officer ในกลุ่มงานที่ตนเองมีสิทธิ

**3. ผู้ปฏิบัติงาน <b>(Officer)** คือ บุคคลที่ได้รับมอบหมายจาก Org Admin หรือ Admin ให้เป็นผู้จัดทำคำขอ ยื่นคำขอ เรียกดู แก้ไข ยกเลิกคำขอได้ตามสิทธิที่ได้รับมอบหมายในแต่ละกลุ่มงาน โดยอาจได้รับสิทธิดำเนินการ ได้เฉพาะคำขอที่ตนเองจัดทำ หรือคำขอของผู้อื่นที่อยู่ในกลุ่มงานเดียวกัน

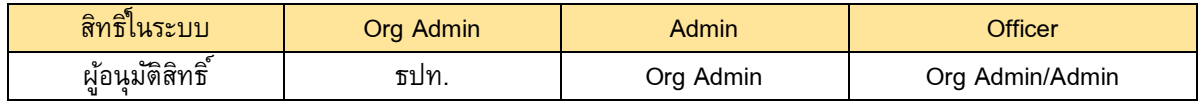

การขอสิทธิ์ของผู้จัดสิทธิ์หรือผู้ปฏิบัติงาน ให้เลือกสิทธิ์การใช้ระบบงานให้ตรงกับบทบาทของผู้ใช้งาน แล้วคลิก Icon เพิ่มสิทธิ์โดยมี**ตวัอย่างการขอสิทธ์ิของผ้จูดัการสิทธ์ิ**รายละเอียดตามตัวอย่างหน้าจอด้านล่าง

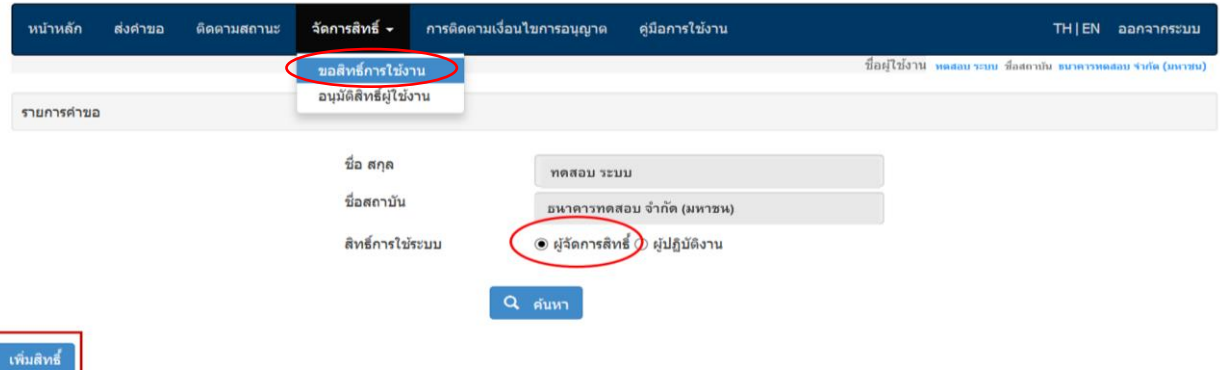

#### สิทธิ์การใช้ระบบ

 $\vec{u}$ 

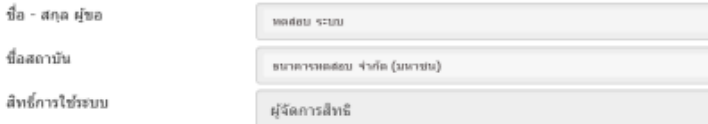

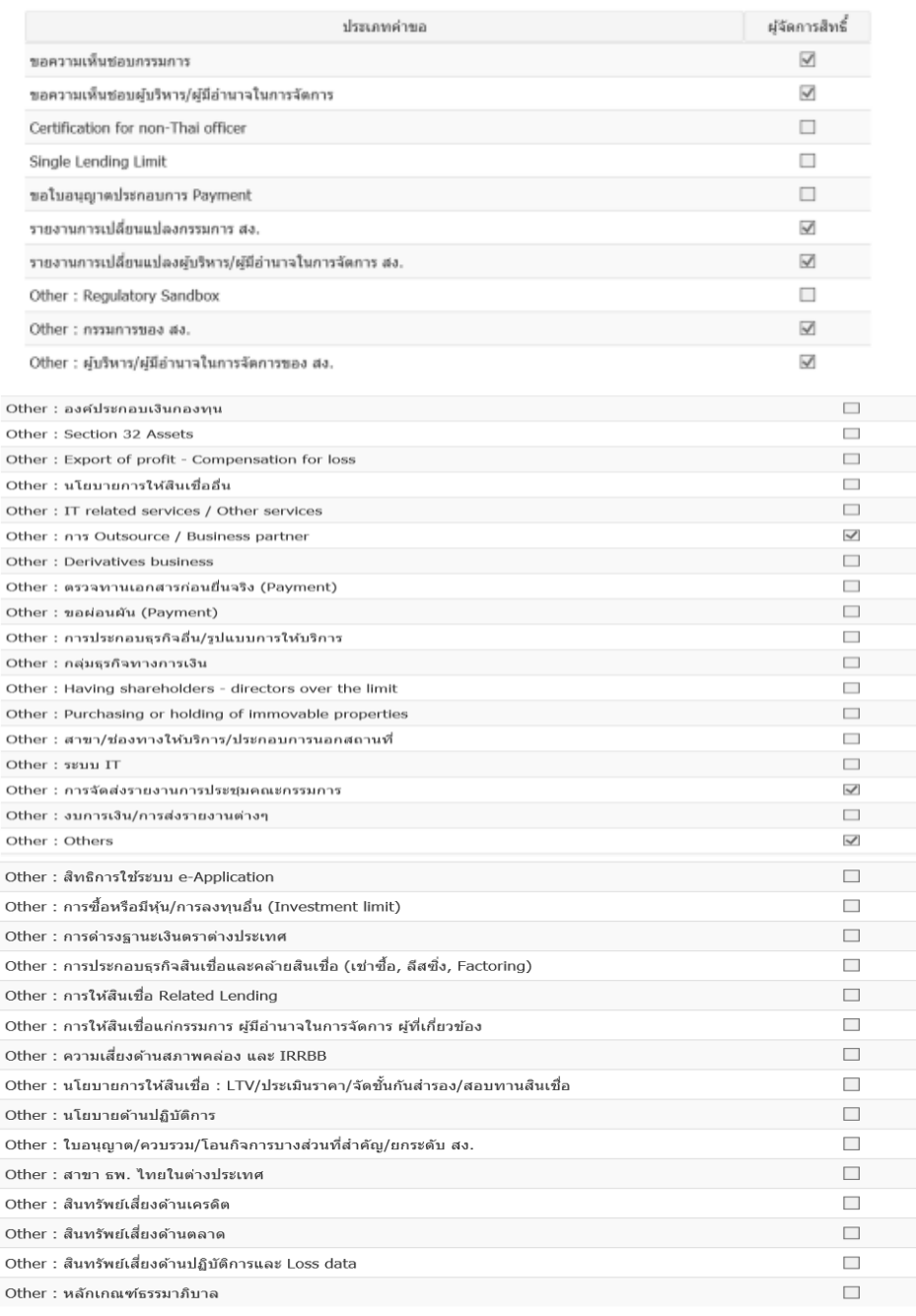

10

**การขอสิทธ์ิของผ้ปู ฏิบตัิงาน** (Officer) กรณีขอสิทธิในกลุ่มงานที่มีแบบฟอร์ม (Fixed form) ให้เลือก กลุ่มงานจาก Field ประเภทกลุ่มงาน

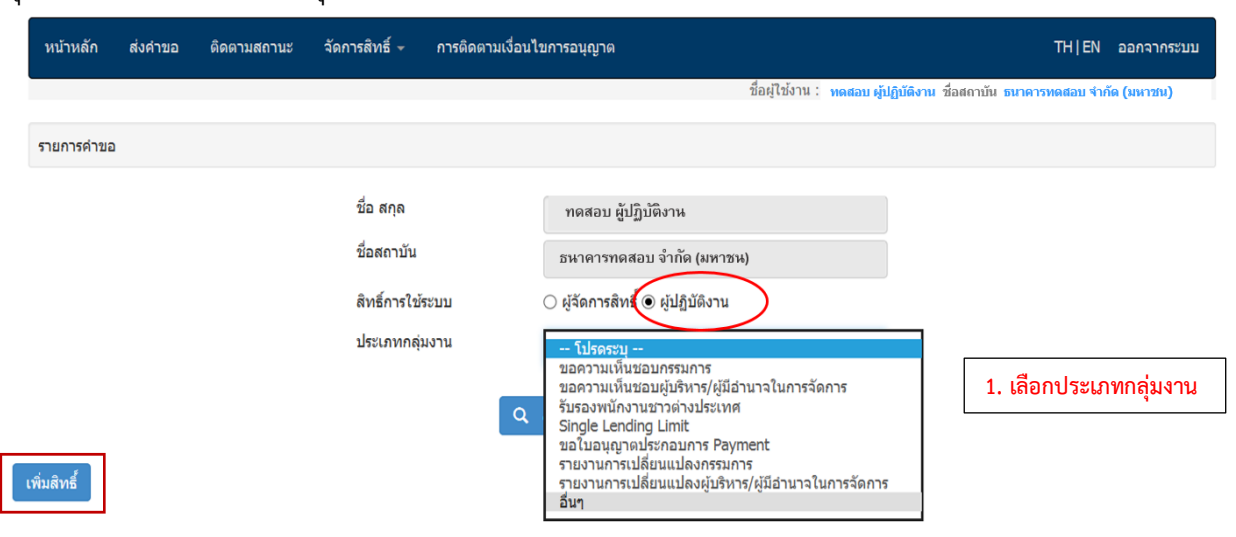

กรณีที่ผู้ปฏิบัติงานขอสิทธิ์ในกลุ่มงานที่ไม่มีแบบฟอร์ม (Free form) ให้เลือกกลุ่มงานอื่น ๆ ที่อยู่ใน Field ประเภทกลุ่มงานก่อน ระบบจะเพิ่ม Filed กลุ่มงานย่อยให้เลือกกลุ่มงานของคำขอที่เป็น Free form

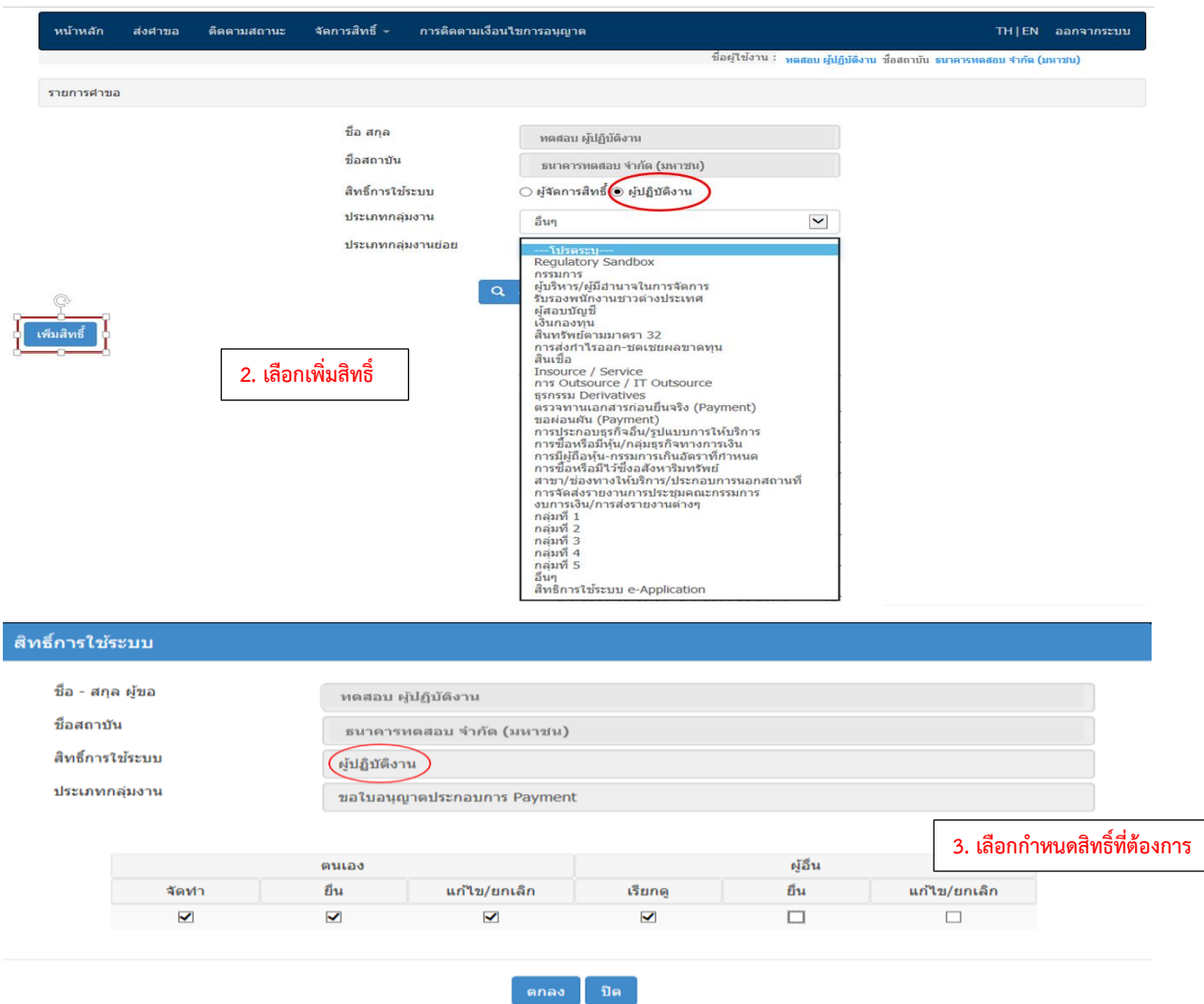

ี สำหรับการขอสิทธิ์ของ Officer ได้พัฒนาเพิ่มเติมให้สามารถขอสิทธิ์ได้ตามกล่มงาน โดยไม่ต้องแยก ขอสิทธิ์ในแต่ละประเภทคำขอ (ขออนุญาต ขอหารือ รายงานที่ต้องส่ง ธปท.) ซึ่งหากผู้ปฏิบัติงานได้รับสิทธิ ด าเนินการได้ทั้งของตนเองและผู้อื่น จะมีสิทธิ์ใช้งานเทียบเท่าผู้จัดการสิทธิ์แต่ไม่สามารถอนุมัติสิทธิ์ผู้อื่นได้

เมื่อ Admin หรือ Officer ได้รับอนุมัติสิทธิ์การใช้งานในระบบแล้ว ต่อมาหากมีการเปลี่ยนหน้าที่ความ รับผิดชอบ Org Admin สามารถเข้าไปเปลี่ยนแปลงสิทธิ์โดยแก้ไขกลุ่มงานที่ Admin รับผิดชอบได้ สำหรับการ แก้ไขสิทธิ์ของ Officer นั้น Org admin/Admin สามารถแก้ไขรายละเอียดสิทธิ์ในกลุ่มงานที่ Officer ได้รับอนุมัติ ไว้แล้ว โดยคลิกที่ Icon กำหนดสิทธิ์ แต่หากเป็นการเพิ่มกลุ่มงาน จะต้องให้ Officer ขอสิทธิ์ในกลุ่มงานใหม่ก่อน และ Org Admin/Admin เป็นผู้อนุมัติสิทธิ์อีกครั้ง

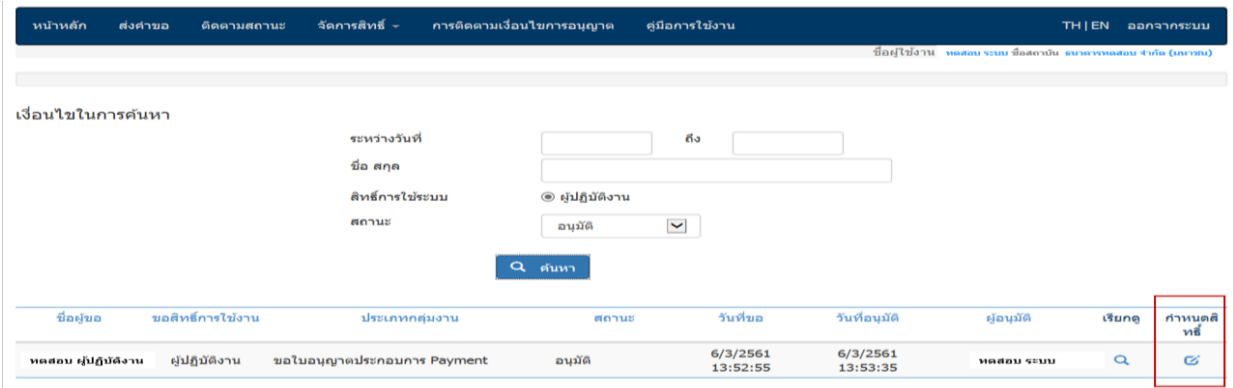

ทั้งนี้ Org Admin จะเป็นผู้รับผิดชอบดูแลการให้สิทธิ์การเปลี่ยนแปลงและการถอนสิทธิ์ของผู้ใช้ระบบงาน ที่เป็น Admin และ Officer ของสถาบันทั้งหมด หากผู้ที่เคยได้รับสิทธิ์ไม่เป็นผู้ใช้งานในระบบ e-Application แล้ว Org Admin จะต้องถอนสิทธิ์ออกจากระบบ BOT SecureNet โดยเร็ว ทั้งนี้ การถอนสิทธิ์Org Admin จะต้องส่ง แบบฟอร์มหนังสือแจ้งขอแก้ไข เพิ่มเติม หรือยกเลิกสิทธิการใช้ระบบงาน ให้ ธปท. ด้วย

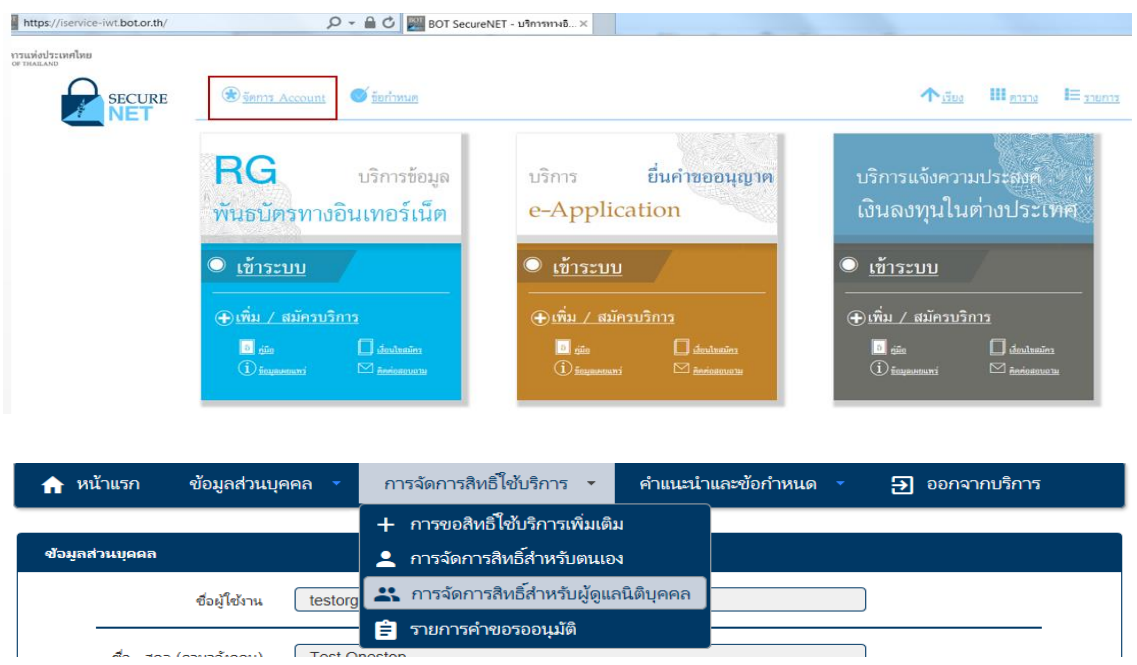

้นอกจากนี้ ธปท.ได้พัฒนาร**ายงานข้อมูลสิทธิ์ผู้ใช้งาน**เพิ่มเติมเพื่ออำนวยความสะดวกให้แก่ Org Admin ให้สามารถใช้ในการตรวจสอบและจัดการสิทธิ์ของผู้ใช้ระบบงานในสถาบันตนเองได้สะดวกขึ้น โดย Org Admin

สามารถเลือกการแสดงผลรายงานผ่าน Tab **รายงาน** เมนู รายงานข้อมูลสิทธิ์การใช้งาน ซึ่งสามารถแสดงผลที่ หน้าจอและ save เป็นไฟล์ได้หลายรูปแบบ

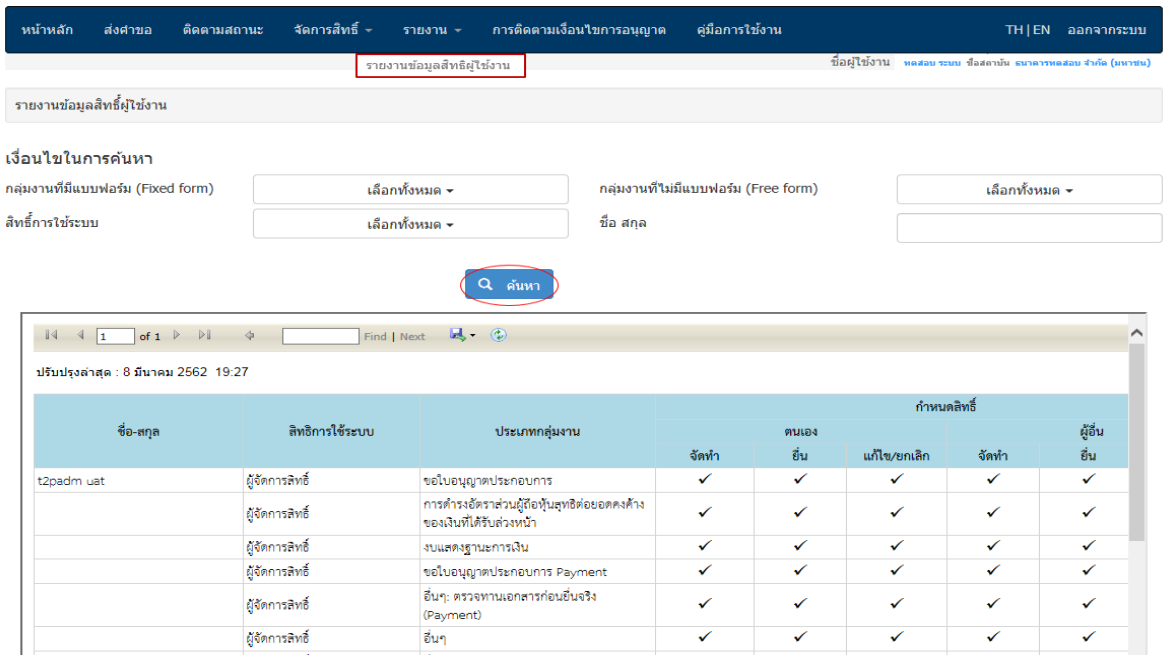

**คณะท ำงำน e-Application กันยำยน 2564**